#### **Pay Online User Guide** How to use your Pay Online Service

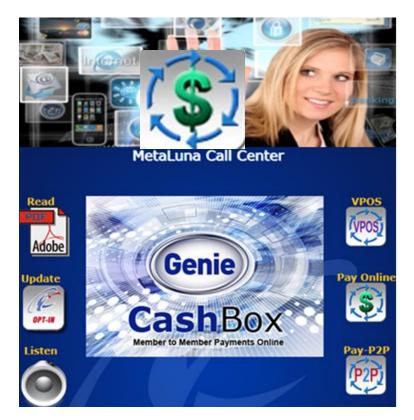

Pay Online User Guide: <a href="http://www.GGWY.Info/PayOnline/">http://www.GGWY.Info/PayOnline/</a>

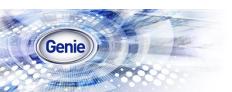

## Pay Online

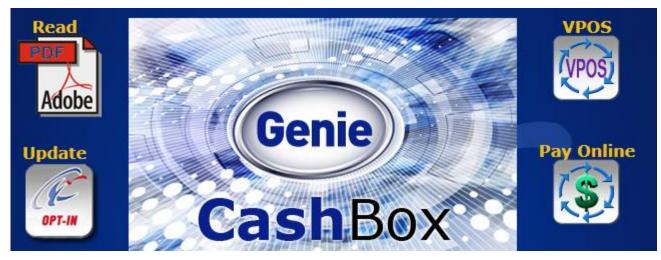

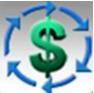

Unlike the VPOS services which are designed for Call Centers and phone order processing services, the Pay Online service is designed to enable all your customers to send you a payment anytime without a phone call. To receive a payment within 5 minutes, you do not have to speak with your customer, just ask them to click on the Pay Online icon and follow the instructions.

If you do not have a website, your customer can click on the Pay Online icon on your Genie Gateway, if you have a website you can cut and paste the icon to your website, or your can also cut and paste the Pay Online icon to your monthly statements, or to any email you send requesting a payment.

#### **How to Process Pay Online Payments**

| Genie Gateway - Demo<br>Pay Online                       |                      |  |
|----------------------------------------------------------|----------------------|--|
| Enter Cell Ph                                            | one or Genie Number: |  |
| Purchase Amount: \$<br>Reference Number:<br>Description: |                      |  |
|                                                          | Continue             |  |

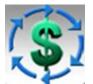

#### The Pay Online service is designed to enable all your customers to send you a payment, online, anytime.

When your customer clicks on your Pay Online icon / button, they will ONLY need to enter their cell phone number, the payment amount, a description for the payment, and then click on the continue button.

If your customer is a returning customer their cell number is recognized and within a few seconds they will receive a text message to approve their payment. Please see the next page if the cell number is not recognized

Once your payment is approved you will receive a PDF via email, containing a printable Check22, ready for deposit to your bank account.

#### **Pay Online - New Customers**

If the cell number entered is not recognized then the screen to the left will be displayed asking for required Customer Information.

| Genie Gateway - Demo<br>Pay Online                                                                               |                                        |  |  |  |
|----------------------------------------------------------------------------------------------------|----------------------------------------|--|--|--|
| Please complete the information to create an account<br>and send your payment of \$1.00 to Genie Gateway - Demo. |                                        |  |  |  |
| irst Name:                                                                                                    | Last Name:                             |  |  |  |
| Cell Phone: 8181234567                                                                                           | E-Mail:                                |  |  |  |
| Address:                                                                                                    |                                        |  |  |  |
| City:                                                                                                    |                                        |  |  |  |
| State:                                                                                                    | Select a State                         |  |  |  |
| Zip:                                                                                                    |                                        |  |  |  |
| Checking                                                                                                    | g Account Information Required:        |  |  |  |
| Bank ABA Routing Numb                                                                                            | ber: Where is Account Number on Check? |  |  |  |
| Bank Account                                                                                                    | No:                                    |  |  |  |
| Reenter Bank Account                                                                                             | Net                                    |  |  |  |

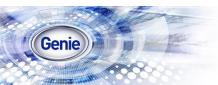

## Add Pay Online to Your Website

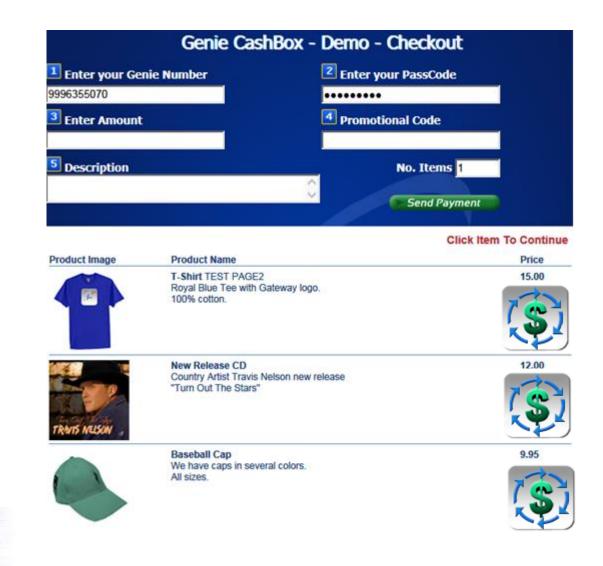

Genie

## Cut and Paste Pay Online on Your Monthly Statements

[Company Name] [Street Address, City, ST ZIP Code] [phone] [fax] [email]

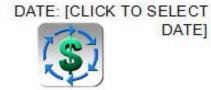

| OPENING BALANCE | CLOSING BALANCE |  |
|-----------------|-----------------|--|
| 9999            | 9999            |  |

| DESCRIPTION                               | DEBIT | CREDIT | TOTAL |
|-------------------------------------------|-------|--------|-------|
| Finance charge on overdue balance at 1.5% |       |        |       |
|                                           |       |        |       |
|                                           |       |        |       |
|                                           |       |        |       |
|                                           |       |        |       |
|                                           |       |        |       |

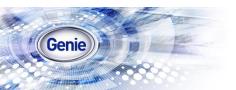

## **Payment Confirmation**

As the final step when the payment request was submitted Genie will display a Payment Confirmation message (please see below) and within 5 minutes a Check22 will be emailed to the email address we have on file for you. A sample Check22 can be viewed on next page.

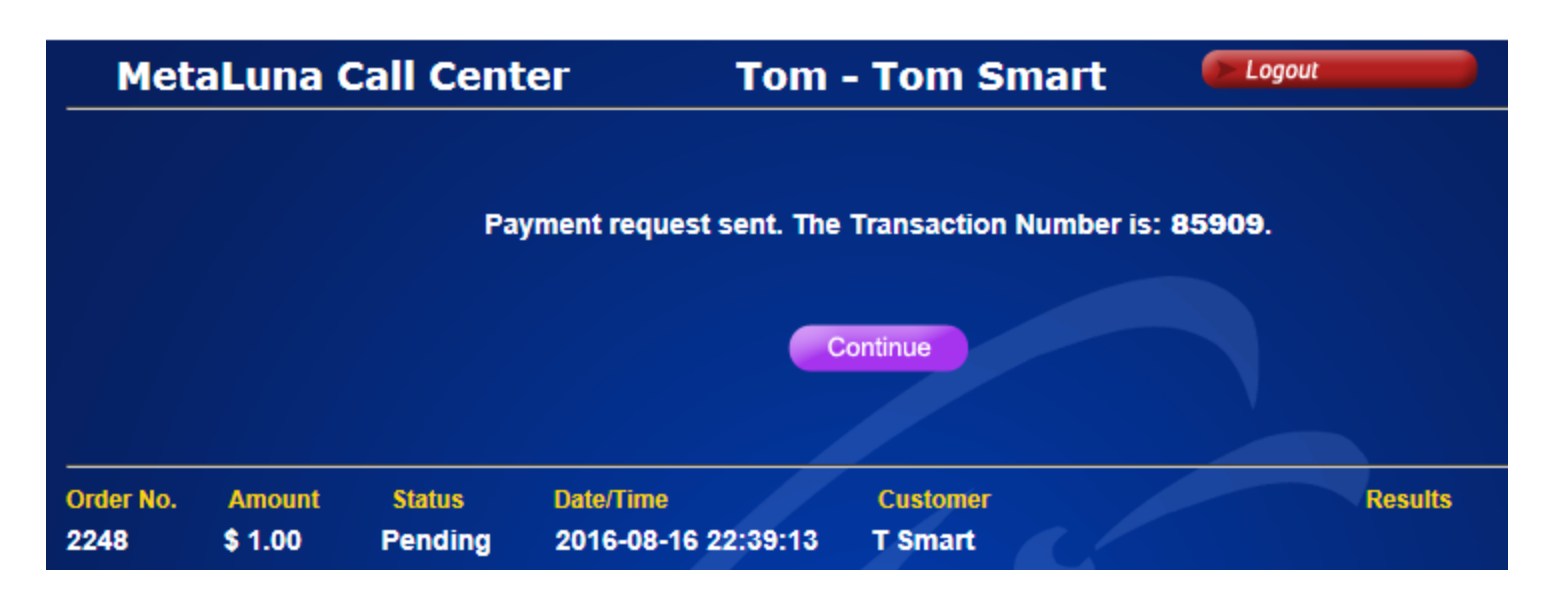

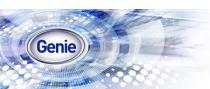

#### **Check22s Will Be Emailed to You Within 5 Minutes**

#### Using the Check22:

- Print the check. For best results, use a MICR (Magnetic Ink Character Recognition) compatible printer and MICR magnetic ink cartridge.
- Cut at the line marked "Cut Here". You can use plain paper but we can provide sample perforated check paper with endorsement section on the back and details for ordering additional stock.
- Keep the lower section, marked " Keep for Your Records"
- Include the Check22 from the top of the page in your regular deposits

| Thomas Smart<br>123 Main Street<br>Los Angeles, California 91244                                | Check Number: 110841<br>Date: September 3, 2016 |
|-------------------------------------------------------------------------------------------------|-------------------------------------------------|
| Pay to the Order of: MetaLuna Call Center<br>Amount: One Hundred Twenty-Five and 00/100 Dollars | \$125.00 (USD)                                  |
| Memo: 999-898-9557 - 123456 Testing the new Check22                                             | -Signature on File                              |
| CITIBANK FSB                                                                                    | Preauthorized by Payor                          |

≈

Cut carefully across the dotted line above

#### **Keep For Your Records**

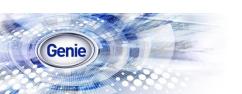

Date: September 3, 2016 Time: 5:51:00 AM (PST) Check Number: 110841 CashBox Number: 999-898-9557 Amount: \$125:00 (USD) Pay to the Order of: MetaLuna Call Center Address: 123 Main Street, Los Angeles, California 91244 United States Memo: 123456 Testing the new Check22

# Appendix – Useful Links

- GenieCard: <a href="http://ggwy.info/GenieCard">http://ggwy.info/GenieCard</a>
- Check22: <u>http://ggwy.info/Check22</u>
- GenieChecking: <a href="http://ggwy.info/GenieChecking">http://ggwy.info/GenieChecking</a>
- P2P Payments: <a href="http://ggwy.info/P2P\_Payments">http://ggwy.info/P2P\_Payments</a>
- CashBox: <u>http://ggwy.info/CashBox</u>
- Genie Gateway: <a href="http://ggwy.info/Genie\_Gateway">http://ggwy.info/Genie\_Gateway</a>
- Genie Messenger: <u>http://ggwy.info/Genie\_Messenger</u>
- Company INFO: <u>http://ggwy.info/Company\_INFO</u>
- Contact Us: <u>http://ggwy.info/Contact\_Us</u>
- Pay Online User Guide: <u>http://www.GGWY.Info/PayOnline/</u>

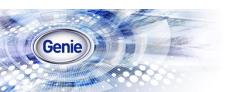